# FUJI Temperature Controller Micro Controller X PXR5TAY1-GYM00

Sample Screen Manual

Mitsubishi Electric Corporation

#### **Using the Samples**

The sample screen data and files such as the instruction manual can be used upon agreement to the following matters.

- (1) This data is available for use by customers currently using or considering use of Mitsubishi products.
- (2) The intellectual property rights of the files provided by Mitsubishi (hereinafter referred to as the "Files") belong to Mitsubishi.
- (3) Alteration, reproduction, transfer, or sales of the Files is prohibited. This does not apply when the content, in part or full, is used for Mitsubishi products incorporated in a device or system created by the customer. Furthermore, this does not apply to the transfer, reproduction, reference, or change of layout in the specifications, designs, or instruction manuals of built-in products prepared by the customer using Mitsubishi products.
- (4) Mitsubishi will not be held liable for any damages resulting from the use of the Files or the data extracted from the Files. The customer is responsible for all use.
- (5) If any usage conditions are appended to the Files, those conditions must be observed.
- (6) The Files may be deleted or the contents changed without prior notice.
- (7) When using the Files, please always read the corresponding manuals and related manuals indicated therein. Please pay special attention to safety, and correctly handle the product.

#### **CONTENTS**

| CONTENTS                                                                                                    | 3         |
|----------------------------------------------------------------------------------------------------|-----------|
| REVISIONS                                                                                                    | 4         |
| 1. OUTLINE                                                                                                    | 5         |
| 2. SYSTEM CONFIGURATION                                                                                                    | 5         |
| 3. GOT                                                                                                    | 5         |
| 3.1 System Applications That Are Automatically Selected                                                                                                    | 5         |
| 3.2 Controller Setting of Screen Design Software                                                                                                    | 5         |
| 4. MICRO CONTROLLER X                                                                                                    | 6         |
| 4.1 Micro Controller X Communication Setting                                                                                                    | 6         |
| 4.2 Micro Controller X Parameter Setting                                                                                                    | 6         |
| 5. SCREEN SPECIFICATIONS                                                                                                    | 7         |
| 5.1 Display Language                                                                                                    | 7         |
| 5.2 Screen Transition                                                                                                    | 7         |
| 5.3 Explanation of Screens 5.3.1 Menu (B-30001) 5.3.2 Monitor (B-30002) 5.3.3 Parameter (B-30003) 5.3.4 Alarm (B-30004) 5.3.5 Manual Display-Language 1 (B-30500), Language 2 (B-30501), Language 3 (B-30502) 5.3.6 Alarm Reset (W-30001) 5.3.7 Language Setting (W-30002) 5.3.8 Clock Setting (W-30003) | 910131416 |
| 5.4 Device List                                                                                                    |           |
| 5.5 Comment List                                                                                                    | 20        |
| 5.6 Script List                                                                                                    | 20        |
| 6. MANUAL DISPLAY                                                                                                    | 24        |
| 6.1 Preparing Document Data for Manual Display                                                                                                    | 24        |
| 6.2 Changing the Total Number of Document Pages                                                                                                    | 25        |
| 6.3 Setting the [Manual Display] Switch                                                                                                    | 27        |
| 7 TEMDLATES                                                                                                    | 20        |

#### **REVISIONS**

Sample Screen Manual

|   | Date    | Control No.*   | Description   |  |
|---|---------|----------------|---------------|--|
|   | 2013/10 | BCN-P5999-0110 | First edition |  |
|   |         |                |               |  |
|   |         |                |               |  |
|   |         |                |               |  |
|   |         |                |               |  |
| Ī |         |                |               |  |
|   |         |                |               |  |

<sup>\*</sup> The Control No. is noted at the lower right of each page.

Project data

| Date    | Project data          | GT Designer3* | Description   |
|---------|-----------------------|---------------|---------------|
| 2013/10 | Fuji_PXR_V_Ver1_E.GTX | 1.100E        | First edition |
|         |                       |               |               |
|         |                       |               |               |
|         |                       |               |               |
|         |                       |               |               |
|         |                       |               |               |

<sup>\*</sup> The version number of the screen design software used to create the project data is listed. Please use the screen design software with the listed version or later.

#### 1. OUTLINE

This manual explains the sample screens of GOT2000 connected to a FUJI Micro Controller X (PXR5TAY1-GYM00) via serial connection (RS-485). The sample screens can be used for changing the SV or monitoring the PV and MV.

#### 2. SYSTEM CONFIGURATION

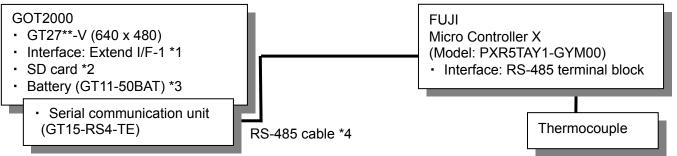

- \*1: Connection via standard I/F RS-422 or RS-485 is also possible.
- \*2: The SD card is used for the logging and document display functions.
- \*3: The battery is used for the backup of the clock data and the logging, user alarm data in the SRAM user area. (The battery is provided with the GOT as standard.)
- \*4: For more details about the cable, please refer to "GOT2000 Series Connection Manual (Non-Mitsubishi Products 2)".

#### 3. GOT

3.1 System Applications That Are Automatically Selected

| Oystelli Applications | stem Applications that Are Automatically ociceted |                  |                      |  |
|-----------------------|---------------------------------------------------|------------------|----------------------|--|
| Туре                  | System application name                           |                  |                      |  |
| Standard Function     | Standard System Application                       |                  |                      |  |
|                       | Standard Font                                     |                  | Japanese             |  |
| Communication Driver  | FUJI PXR/PX                                       | FUJI PXR/PXG/PXH |                      |  |
|                       | Standard Font                                     |                  | Chinese (Simplified) |  |
|                       | Outline Font                                      | Gothic           | Alphanumeric/Kana    |  |
| Extended Function     |                                                   |                  | Japanese (Kanji)     |  |
|                       |                                                   |                  | Chinese (Simplified) |  |
|                       | Document Dis                                      | play             |                      |  |

3.2 Controller Setting of Screen Design Software

| Controller Cetting of Cereen Design Contware |           |                                   |  |  |
|----------------------------------------------|-----------|-----------------------------------|--|--|
| Item                                         | Set value | Remarks                           |  |  |
| Transmission Speed (BPS)                     | 9600 bps  |                                   |  |  |
| Data Bit                                     | 8 bit     |                                   |  |  |
| Stop Bit                                     | 1 bit     |                                   |  |  |
| Parity                                       | Odd       |                                   |  |  |
| Retry (Times)                                | 0         |                                   |  |  |
| Timeout Time (Sec)                           | 3         |                                   |  |  |
| Host Address                                 | 1         | Station No. of micro controller X |  |  |
| Delay Time (ms)                              | 5         |                                   |  |  |
| Format                                       | 1         | For connection with PXR/PXG/PXH   |  |  |

#### 4. MICRO CONTROLLER X

4.1 Micro Controller X Communication Setting

| Item                   | Set value | Remarks                      |
|------------------------|-----------|------------------------------|
| Communication speed    | 9600 bps  | Fixed and not changeable.    |
| Data length            | 8 bit     | Fixed and not changeable.    |
| Stop bit               | 1 bit     | Fixed and not changeable.    |
|                        |           | 0: Odd parity                |
| Parity setting         | 0         | 1: Even parity               |
|                        |           | 2: No parity                 |
| Station No.            | 1         |                              |
| Communication protocol | 1         | MODBUS(R) connection setting |

**4.2 Micro Controller X Parameter Setting**The following set values were used to check operation at Mitsubishi.

| Item                               | Set value | Remarks                                                        |
|------------------------------------|-----------|----------------------------------------------------------------|
| Remote/local setting               | LoCL      | Fixed to local.                                                |
| Proportional band (P)              | 5.0       | Initial value                                                  |
| Integral time (I)                  | 240       | Initial value                                                  |
| Derivative time (d)                | 60.0      | Initial value                                                  |
| Control algorithm                  | PID       | Initial value                                                  |
| SV lower limiter                   | 0         | Initial value                                                  |
| SV upper limiter                   | 100       | Initial value                                                  |
| Delay time 1                       | 10        | Set to 10 in this sample.                                      |
| Delay time 2                       | 10        | Set to 10 in this sample.                                      |
| Cycle time of control output 1     | 30        | Contact output                                                 |
| Input signal code                  | 3         | Type K thermocouple                                            |
| Lower limit of measuring range     | 0         | Initial value                                                  |
| Upper limit of measuring range     | 400       | Set to 400 in this sample.                                     |
| Setting the decimal point position | 0         | Set to 0 in this sample.                                       |
| Alarm type 1                       | 1         | Set to alarm type: upper-limit absolute value in this sample.  |
| Alarm type 2                       | 2         | Set to alarm type: lower-limit absolute value in this sample.  |
| Set value of alarm 1               | 30        | Set to 30 in this sample.                                      |
| Set value of alarm 2               | 25        | Set to 25 in this sample.                                      |
|                                    |           | Output type: single                                            |
| Control action                     | 0         | Control action                                                 |
| Control action                     | 0         | output 1: reverse; output 2: none                              |
|                                    |           | Output at input burn-out output 1: lower limit; output 2: none |
|                                    |           | Alarm latch: ON                                                |
| Alarm 1 options                    | 001       | Alarm of error status: OFF                                     |
| ·                                  |           | De-energized output: OFF                                       |
|                                    |           | Alarm latch: ON                                                |
| Alarm 2 options                    | 001       | Alarm of error status: OFF                                     |
| ·                                  |           | De-energized output: OFF                                       |
| Lower limit for output 1           | -3.0      | Initial value                                                  |
| Upper limit for output 2           | 103.0     | Initial value                                                  |

#### 5. SCREEN SPECIFICATIONS

#### 5.1 Display Language

The language of the text displayed on the screen can be switched between Japanese, English, and Chinese (Simplified). The text strings in each language are registered in the columns No. 1 to No. 3 in the comment groups No. 254 and No. 255 as shown below. When the column No. is set in the language switching device, the language corresponding to the column No. will appear.

| Column No. | Language             |
|------------|----------------------|
| 1          | English              |
| 2          | Japanese             |
| 3          | Chinese (Simplified) |

#### **5.2 Screen Transition**

#### 5.2.1 Screen transition (common)

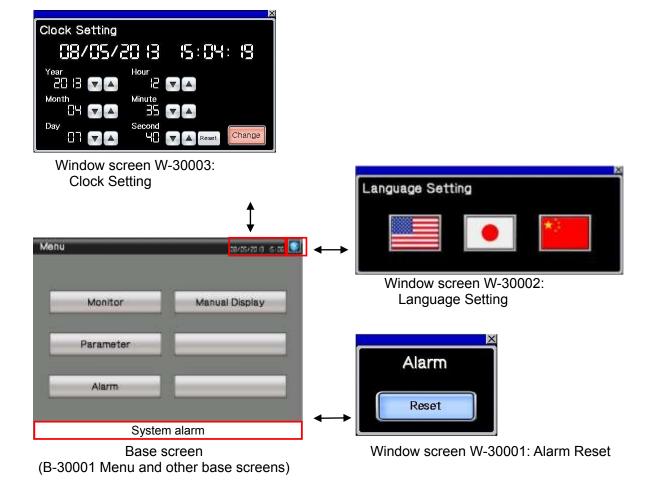

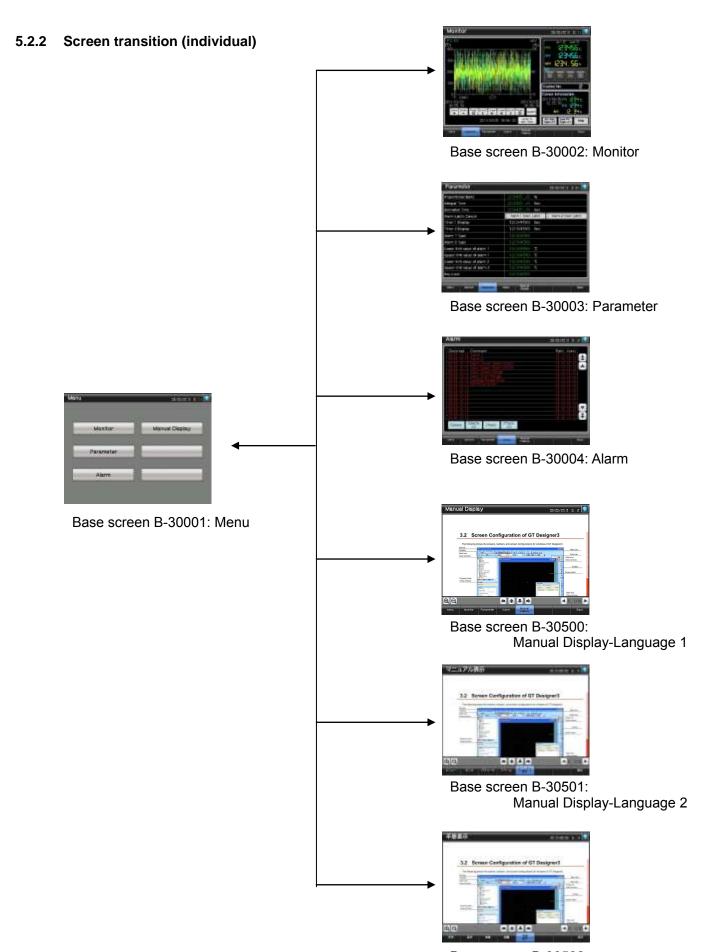

Base screen B-30502: Manual Display-Language 3

#### 5.3 Explanation of Screens

5.3.1 Menu (B-30001)

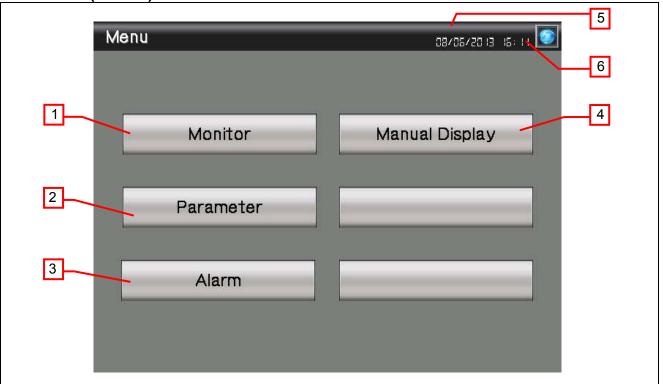

#### Outline

This is the Menu screen.

#### Description

- 1. Switches to the [Monitor] screen.
- 2. Switches to the [Parameter] screen.
- 3. Switches to the [Alarm] screen.
- 4. Switches to the [Manual Display] screen.
- 5. Displays the current date and time. Touch the area to open the [Clock Setting] window.
- 6. Opens the [Language Setting] window.

- When the GOT is started, the station No. is set to "1" by the project script. For more details about scripts, please refer to "5.6 Script List".
- The [Manual Display] switch allows switching to the [Manual Display] screen of the currently displayed language.
- The currently open window closes when the screen is switched.
- If a system alarm occurs, the alarm message will appear at the bottom of the screen. Touch the alarm message to open the [Alarm Reset] window.

#### 5.3.2 Monitor (B-30002)

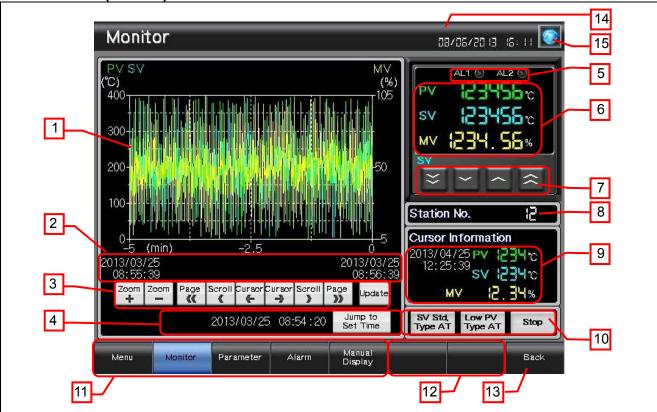

#### Outline

This screen allows the PV, SV, and MV to be displayed in a graph and numerical values, and alarms to be displayed in lamps. The set values of SV, station No., and auto tuning can be changed.

#### Description

- 1. Displays a historical trend graph of the PV, SV, and MV. In the graph, the PV is shown in green, the SV in light blue, and the MV in yellow. Touch the graph to show the cursor. While touching the graph area, flicking the area will scroll the graph left and right. Pinching out and in will zoom in and out the graph based on the time axis.
- 2. Displays the historical trend graph's beginning position time and end position time.
- 3. These switches operate the historical trend graph.
  - Zoom In: Enlarges (2x) the graph's time axis based on the new data axis.
  - Zoom Out: Reduces (1/2x) the graph's time axis based on the new data axis.
  - Page <<: Scrolls the page to the left.
  - Scroll <: Scrolls the graph to the left.
  - Cursor ←: Displays a cursor, and scrolls the cursor in the direction of the older data.
  - Cursor  $\rightarrow$ : Displays a cursor, and scrolls the cursor in the direction of the newer data.
  - Scroll >: Scrolls the graph to the right.
  - Page >>: Scrolls the page to the right.
  - Update: Clears the cursor, and displays the latest data.
- 4. Shows the specified date and time in the center of the graph when the date and time are entered and the [Jump to Set Time] switch is touched. The current date and time are stored when the screen is initially displayed.
- 5. Displays Alarm 1 and Alarm 2. The lamps blink when the alarms are in ON-delay operation.
- Displays the current PV, SV, and MV.
- 7. Changes the SV in increments of -10, -1, +1, or +10°C from the left.
- 8. Shows the station No. Touch the value to change the station No.
- 9. Shows the date and time, PV, SV, and MV at the cursor position.
- 10. Switches auto tuning activation/deactivation.
- 11. Switches to each screen. The blue switch indicates the currently displayed screen, thus selecting this switch will not switch the screen.
- 12. Shows unused switches for base screen switching
- 13. Switches to the previously opened screen.

- 14. Displays the current date and time. Touch the area to open the [Clock Setting] window.
- 15. Opens the [Language Setting] window.

- To monitor multiple micro controller x units, make sure to include the micro controller X with the station No. specified in the host address of the controller settings. In this sample, "1" is specified. For more details about station address settings, please refer to the "GOT2000 Series Connection Manual (Non-Mitsubishi Products 2)".
- An object script is set for the [Jump to Set Time] switch. For more details about scripts, please refer to "5.6 Script List".
- The [Manual Display] switch allows switching to the [Manual Display] screen of the currently displayed language.
- The currently open window closes when the screen is switched.
- If a system alarm occurs, the alarm message will appear at the bottom of the screen. Touch the alarm message to open the [Alarm Reset] window.

#### 5.3.3 Parameter (B-30003)

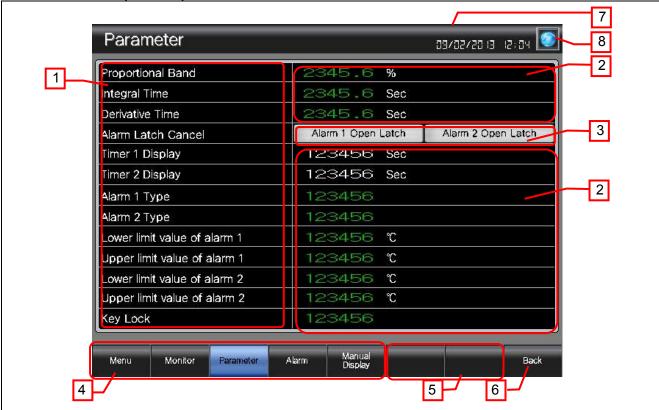

#### Outline

This screen allows the parameters of the micro controller X to be set.

#### Description

- Displays parameter data names.
- 2. Displays parameter setting values. The parameter setting values in green can be changed.
- 3. Shows parameter operation switches. Turns off after one second.
- 4. Switches to each screen. The blue switch indicates the currently displayed screen, thus selecting this switch will not switch the screen.
- 5. Shows unused switches for base screen switching.
- 6. Switches to the previously opened screen.
- 7. Displays the current date and time. Touch the area to open the [Clock Setting] window.
- 8. Opens the [Language Setting] window.

- The [Manual Display] switch allows switching to the [Manual Display] screen of the currently displayed language.
- The currently open window closes when the screen is switched.
- If a system alarm occurs, the alarm message will appear at the bottom of the screen. Touch the alarm message to open the [Alarm Reset] window.

#### 5.3.4 Alarm (B-30004)

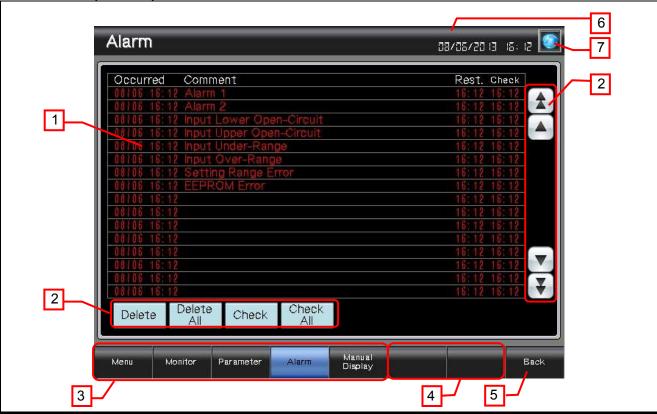

#### Outline

This screen displays the alarms and the input/main unit error status of the micro controller X.

#### Description

- Shows the alarms in a user alarm display. Touch an alarm to display/hide the cursor. While touching the alarm display area, flicking the area will scroll the alarms up and down.
- These switches operate alarms.
  - Delete: Deletes the restored and selected alarm.
  - Delete All: Deletes all the restored alarms.
  - Check: Displays the date and time of the selected alarm for checking.
  - Check All: Displays the date and time of all the alarms for checking.
  - **1 ¥** : Scrolls the page up and down. AV
    - : Scrolls alarms up and down line by line.
- Switches to each screen. The blue switch indicates the currently displayed screen, thus selecting this switch will not switch the screen.
- Shows unused switches for base screen switching.
- Switches to the previously opened screen. 5.
- 6. Displays the current date and time. Touch the area to open the [Clock Setting] window.
- Opens the [Language Setting] window.

- · The [Manual Display] switch allows switching to the [Manual Display] screen of the currently displayed language.
- The currently open window closes when the screen is switched.
- If a system alarm occurs, the alarm message will appear at the bottom of the screen. Touch the alarm message to open the [Alarm Reset] window.

5.3.5 Manual Display-Language 1 (B-30500), Language 2 (B-30501), Language 3 (B-30502)

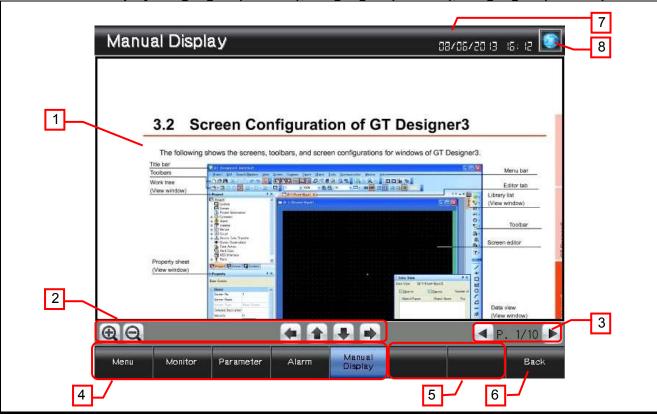

#### Outline

This screen displays the manual of the currently displayed language.

#### Description

- 1. The documents with Document IDs 201 to 203 are displayed in the [Manual Display Language 1 (B-30500)] to [Manual Display Language 3 (B-30502)] screens. The page 1 is displayed when the screen is initially displayed. While touching the document, flicking to 8 directions will scroll the document to 8 directions. While displaying the edge of the document, flicking the document will switch pages. Pinching out and in will zoom in and out the document in 3 steps (large, middle, and small).
- 2. These switches operate the displayed document.
  - Enlarges or reduces the displayed document.
  - : Scrolls the displayed document to the left or right.
  - Scrolls the displayed document up and down.
- 3. These switches operate the displayed document page.
  - Displays the page number of the displayed document. Touch the value to change the page number.
- : Switches to the previous or next page of the displayed document.
- 4. Switches to each screen. The blue switch indicates the currently displayed screen, thus selecting this switch will not switch the screen.
- 5. Shows unused switches for base screen switching.
- 6. Switches to the previously opened screen.
- 7. Displays the current date and time. Touch the area to open the [Clock Setting] window.
- Opens the [Language Setting] window.

#### Remarks

• The language of the manual should be the same as the language of the document that will be prepared for the manual. The language of the title and the text on the switches (other than the manual display area) is the same as the language of the comments specified in the columns No. 1 to No. 3 in the comment group No. 255. The relation of the document (Document ID) and the column No. in the comment group No. 255 is shown below.

| Base screen                            | Document ID | Column No. |
|----------------------------------------|-------------|------------|
| Manual Display-Language 1<br>(B-30500) | 201         | 1          |
| Manual Display-Language 2<br>(B-30501) | 202         | 2          |
| Manual Display-Language 3<br>(B-30502) | 203         | 3          |

- When the GOT is started, the document page No. is set to 1 by the project script. For more details about scripts, please refer to "5.6 Script List".
- The document data for the manual display should be prepared by the customers. For more details, please refer to "6. MANUAL DISPLAY".
- The currently open window closes when the screen is switched.
- If a system alarm occurs, the alarm message will appear at the bottom of the screen. Touch the alarm message to open the [Alarm Reset] window.

5.3.6 Alarm Reset (W-30001)

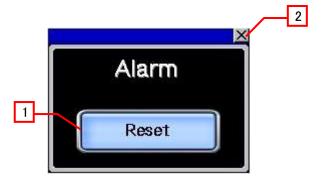

#### Outline

This window screen allows resetting the system alarm.

## Description

- 1. Resets the system alarm, and closes the window screen after 1 second.
- 2. Closes the window screen.

#### 5.3.7 Language Setting (W-30002)

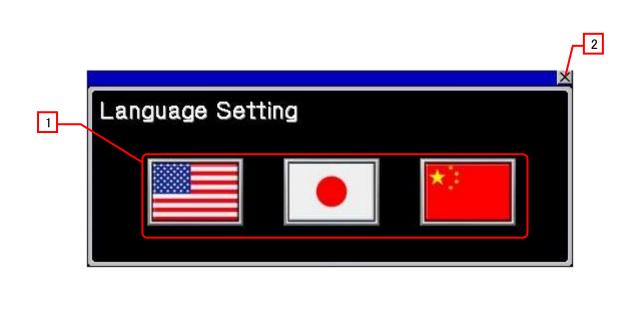

#### Outline

This window screen allows selecting the GOT language.

#### Description

- 1. Switches the language, and closes the window screen.
- 2. Closes the window screen.

- The system language is also switched according to the display language.
- While the base screen is one of the screens of [Manual Display Language 1] to [Manual Display Language 3], if the language is switched in the [Language Setting] window, the screen script will change the manual display screen according to the language selected in this screen. For more details about scripts, please refer to "5.6 Script List".

#### 5.3.8 Clock Setting (W-30003)

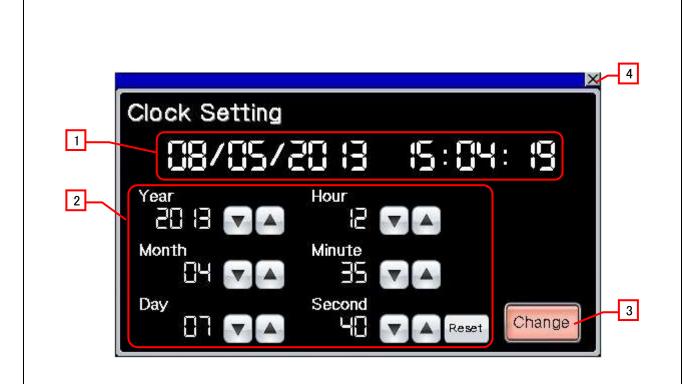

#### Outline

This window screen allows changing the GOT clock data.

#### Description

- 1. Displays the current date and time.
- 2. Use switches to change the date and time. Hold down the switches to increment or decrement the value continuously. The [Reset] switch resets the seconds.
- 3. Applies the set date and time to the GOT clock data, and closes the window screen after 1 second.
- 4. Closes the window screen.

- The date and time at window opening are initially set as the clock data to be changed.
- Object scripts are set for the numerical display of the year, month, date, hour, minute, and second in the clock data to be newly set. For more details about scripts, please refer to "5.6 Script List".

#### 5.4 Device List

Some of the devices specified for the on-screen switches, lamps, and others are also used for common settings of functions such as scripts. Using [Batch Edit] is recommended to change these devices in a batch. For details on using [Batch Edit], refer to the "GT Designer3 (GOT2000) Help".

#### 5.4.1 Devices of the controller

| Type  | Device No. | Application                  | Coil No./Register No. | Bit |
|-------|------------|------------------------------|-----------------------|-----|
|       | 10001      | Alarm 1                      | 10001                 |     |
|       | 10005      | Alarm 2                      | 10005                 |     |
|       | 31008.b0   | Input Lower Open-Circuit     | 31008                 | 0   |
|       | 31008.b1   | Input Upper Open-Circuit     | 31008                 | 1   |
| Bit   | 31008.b2   | Input Under-Range            | 31008                 | 2   |
| DIL   | 31008.b3   | Input Over-Range             | 31008                 | 3   |
|       | 31008.b6   | Setting Range Error          | 31008                 | 6   |
|       | 31008.b7   | EEPROM Error                 | 31008                 | 7   |
|       | 41087.b5   | Alarm 1 Latch Cancel         | 41087                 | 5   |
|       | 41087.b6   | Alarm 2 Latch Cancel         | 41087                 | 6   |
|       | 31001      | PV                           | 31001                 |     |
|       | 31002      | SV                           | 31002                 |     |
|       | 31004      | MV (output 1)                | 31004                 |     |
|       | 31011      | Timer 1 Display              | 31011                 |     |
|       | 31012      | Timer 2 Display              | 31012                 |     |
|       | 41005      | Auto Tuning Command          | 41005                 |     |
|       | 41006      | Proportional band            | 41006                 |     |
| Word  | 41007      | Integral Time                | 41007                 |     |
| VVOIG | 41008      | Derivative Time              | 41008                 |     |
|       | 41040      | Key Lock                     | 41040                 |     |
|       | 41041      | Alarm 1 Type                 | 41041                 |     |
|       | 41042      | Alarm 2 Type                 | 41042                 |     |
|       | 41044      | Lower Limit Value of Alarm 1 | 41044                 |     |
|       | 41045      | Lower Limit Value of Alarm 2 | 41045                 |     |
|       | 41047      | Upper Limit Value of Alarm 1 | 41047                 |     |
|       | 41048      | Upper Limit Value of Alarm 2 | 41048                 | _   |

#### 5.4.2 GOT internal devices

| 1 <u>.2 GUI</u> | internai devices   |                                                                    |
|-----------------|--------------------|--------------------------------------------------------------------|
| Type            | Device No.         | Application                                                        |
|                 | GB40               | Script Trigger (Always ON)                                         |
| Bit             | GD60031.b13        | GOT Error Reset Signal                                             |
|                 | GS512.b0           | Time Change Signal                                                 |
|                 | GD10               | Station No.                                                        |
|                 | GD60000            | Base Screen Switching                                              |
|                 | GD60001            | Overlap Window 1 Screen Switching                                  |
|                 | GD60004            | Overlap Window 2 Screen Switching                                  |
|                 | GD60021            | Language Switching                                                 |
|                 | GD60022            | System Language Switching                                          |
|                 | GD60031, GD60041   | System Information                                                 |
|                 | GD60080 to GD60082 | Document Display, Page No., Previous Page Switch, Next Page Switch |
| Word            | GD61201 to GD61203 | Graph Information in Historical Trend Graph                        |
|                 | GD61221 to GD61224 | Cursor Position Time in Historical Trend Graph                     |
|                 | GD61225 to GD61228 | Beginning Position Time in Historical Trend Graph                  |
|                 | GD61229 to GD61232 | End Position Time in Historical Trend Graph                        |
|                 | GD61233 to GD61235 | Display Position Time Specification in Historical Trend Graph      |
|                 | GD63990 to GD63995 | Clock Digital Switch                                               |
|                 | GS513 to GS516     | Changed Time                                                       |
|                 | GS650 to GS652     | Current Time                                                       |
|                 | TMP950 to TMP996   | For Script Operation                                               |

#### 5.5 Comment List

| Comment group No. | Comment No.        | Where comments are used                   |
|-------------------|--------------------|-------------------------------------------|
| 254               | No. 1 to No. 8     | B-30004 (User Alarm Observation ID 30001) |
|                   | No. 1 to No. 4     | B-30001 to B-30502                        |
|                   | No. 4              | W-30001                                   |
|                   | No. 5, No. 6       | B-30002 to B-30502                        |
|                   | No. 7              | B-30001, B-30500 to B-30502               |
|                   | No. 21 to No. 44   | B-30002                                   |
| 255               | No. 61 to No. 77   | B-30003                                   |
|                   | No. 111 to No. 117 | B-30004                                   |
|                   | No. 131 to No. 136 | B-30002 to B-30003                        |
|                   | No. 151            | W-30001                                   |
|                   | No. 152            | W-30002                                   |
|                   | No. 153 to No. 160 | W-30003                                   |

## 5.6 Script List

| Item           | Setting                     |  |  |
|----------------|-----------------------------|--|--|
| Project script | Specified                   |  |  |
| Screen script  | Specified: W-30002          |  |  |
| Object script  | Specified: B-30002, W-30003 |  |  |

5.6.1 Project script

| o.i Floject script                                               |                 |              |             |
|------------------------------------------------------------------|-----------------|--------------|-------------|
| Script No.                                                       | 30001           | Script name  | Script30001 |
| Comment                                                          | Initial Setting |              |             |
| Data type                                                        | Signed BIN16    | Trigger type | Rise, GB40  |
| [w:GD10]=1; //Set 1 to Station No.                               |                 |              |             |
| [w:GD60080]=1; //Set 1 to Document Page No. of Base Screen 30500 |                 |              |             |
| [w:GD60081]=1; //Set 1 to Document Page No. of Base Screen 30501 |                 |              |             |
| [w:GD60082]=1; //Set 1 to Document Page No. of Base Screen 30502 |                 |              |             |
|                                                                  |                 |              |             |

# 5.6.2 Screen script Window screen 30002

| Script No.                                                        | 30002                                  | Script name           | Script30002                   |
|-------------------------------------------------------------------|----------------------------------------|-----------------------|-------------------------------|
| Comment                                                           | Lang. Switching for Man. Display       |                       |                               |
| Data type                                                         | Signed BIN16                           | Trigger type          | When closing a screen         |
| if(([w:GD60000]                                                   | >= 30500) && ([w:GD60000               | )] <=30502)){ //Base  | Screen Switching Device Value |
| 30500 to 30502                                                    |                                        |                       |                               |
| if([w:GD6002                                                      | 1] <= 1){  //In Case of Lar            | nguage 1              |                               |
| [w:GD6000                                                         | 00] = 30500; //Manual Dis <sub>l</sub> | play - Move to Langua | ge 1 Screen                   |
| }                                                                 |                                        |                       |                               |
| if([w:GD6002                                                      | if([w:GD60021] == 2){                  |                       |                               |
| [w:GD60000] = 30501; //Manual Display - Move to Language 2 Screen |                                        |                       | ge 2 Screen                   |
| }                                                                 |                                        |                       |                               |
| if([w:GD6002                                                      | 1] == 3){ //In Case of Lar             | nguage 3              |                               |
| [w:GD60000] = 30502; //Manual Display - Move to Language 3 Screen |                                        |                       |                               |
| }                                                                 |                                        |                       |                               |
| }                                                                 |                                        |                       |                               |
|                                                                   |                                        |                       |                               |

# 5.6.3 Object script Base screen 30002

| Object (Name)                                                                                                    | Switch (Jump)  |              |            |
|----------------------------------------------------------------------------------------------------|----------------|--------------|------------|
| Script user ID                                                                                                    | 1              |              |            |
| Data type                                                                                                    | Unsigned BIN16 | Trigger type | Rise, GB40 |
| //Store Year, Month, Day, Hour, Minute, Second When Screen Is Displayed [w:GD61233]=[w:GS650]; [w:GD61234]=[w:GS651]; [w:GD61235]=[w:GS652]; |                |              |            |

#### Window screen 30003

| Window screen 30003                                                                               |                                                                                                  |                            |                                     |  |
|---------------------------------------------------------------------------------------------------|--------------------------------------------------------------------------------------------------|----------------------------|-------------------------------------|--|
| Object (Name)                                                                                     | Numerical display (Change_Year)                                                                  |                            |                                     |  |
| Script user ID                                                                                    | 1                                                                                                |                            |                                     |  |
| Data type                                                                                         | Unsigned BIN16                                                                                   | Trigger type               | Rise, GB40                          |  |
| //Obtain Today's Yea                                                                              | ar & Month from Clock Dat                                                                        | a                          |                                     |  |
| [w:TMP950] = [w:G                                                                                 | [w:TMP950] = [w:GS650] & 0xF000;//Obtain Tenths Digit of "Last 2-Digits of Year" from Clock Data |                            |                                     |  |
| for Setting                                                                                       |                                                                                                  |                            |                                     |  |
|                                                                                                   | MP950] >> 12;//Decimal Ali                                                                       | ignment                    |                                     |  |
|                                                                                                   | MP960] * 10;//BCD->BIN                                                                           |                            |                                     |  |
| [w:TMP951] = [w:G]                                                                                | S650] & 0x0F00;//Obtain C                                                                        | nes Digit of "Last 2-D     | Digits of Year" from Clock Data for |  |
| Setting                                                                                           |                                                                                                  |                            |                                     |  |
|                                                                                                   | MP951] >> 8;//BCD->BIN                                                                           |                            |                                     |  |
|                                                                                                   | + [w:TMP968] + [w:TMP                                                                            | 961];//Set Year to TM      | P973 as BIN                         |  |
| [w:GD63990] = [w:T]                                                                               | 「MP973];//Set Year                                                                               |                            |                                     |  |
|                                                                                                   |                                                                                                  |                            |                                     |  |
|                                                                                                   |                                                                                                  |                            | rom Clock Data for Setting          |  |
|                                                                                                   | [w:TMP962] = [w:TMP952] >> 4;//Decimal Alignment                                                 |                            |                                     |  |
|                                                                                                   | MP962] * 10;//BCD->BIN                                                                           | None Division (Manufla Co. | on Oland Data for Ontille           |  |
|                                                                                                   | [w:TMP953] = [w:GS650] & 0x000F;//Obtain Ones Digit of Month from Clock Data for Setting         |                            |                                     |  |
| [w:TMP974] = [w:TMP969] + [w:TMP953];//Set Month to TMP974 as BIN                                 |                                                                                                  |                            |                                     |  |
| [w:GD63991] = [w:TMP974];//Set Month                                                              |                                                                                                  |                            |                                     |  |
| [w:TMD054] = [w:G                                                                                 | S651] & 0vE000://Obtain T                                                                        | enthe Digit of "Last 2     | Digits of Day" from Clock Data for  |  |
| Setting                                                                                           | 3031] & 0x1 000,//Obtain 10                                                                      | entins Digit of Last 2-    | Digits of Day Holli Clock Data for  |  |
| [w:TMP963] = [w:TMP954] >> 12;//Decimal Alignment                                                 |                                                                                                  |                            |                                     |  |
| [w:TMP963] = [w:TMP963] * 10;//BCD->BIN                                                           |                                                                                                  |                            |                                     |  |
| [w:TMP955] = [w:GS651] & 0x0F00;//Obtain Ones Digit of "Last 2-Digits of Day" from Clock Data for |                                                                                                  |                            |                                     |  |
| Setting                                                                                           |                                                                                                  |                            |                                     |  |
|                                                                                                   | [w:TMP964] = [w:TMP955] >> 8;//BCD->BIN                                                          |                            |                                     |  |
|                                                                                                   | [w:TMP975] =[w:TMP970] + [w:TMP964];//Set Day to TMP975 as BIN                                   |                            |                                     |  |

```
[w:GD63992] = [w:TMP975];//Set Day
[w:TMP956] = [w:GS651] & 0x00F0;//Obtain Tenths Digit of Hour from Clock Data for Setting
[w:TMP965] = [w:TMP956] >> 4;//Decimal Alignment
[w:TMP971] = [w:TMP965] * 10;//BCD->BIN
[w:TMP957] = [w:GS651] & 0x000F;//Obtain Ones Digit of Hour from Clock Data for Setting
[w:TMP976] = [w:TMP971] + [w:TMP957];//Set Hour to TMP976 as BIN
[w:GD63993] = [w:TMP976];//Set Hour
[w:TMP958] = [w:GS652] & 0xF000://Obtain Tenths Digit of "Last 2-Digits of Minute" from Clock Data
for Setting
[w:TMP966] = [w:TMP958] >> 12;//Decimal Alignment
[w:TMP972] = [w:TMP966] * 10;//BCD->BIN
[w:TMP959] = [w:GS652] & 0x0F00;//Obtain Ones Digit of "Last 2-Digits of Minute" from Clock Data
for Settina
[w:TMP967] = [w:TMP959] >> 8://BCD->BIN
[w:TMP977] = [w:TMP972] + [w:TMP967];//Set Minute to TMP977 as BIN
[w:GD63994] = [w:TMP977];//Set Minute
[w:TMP993] = [w:GS652] & 0x00F0://Obtain Tenths Digit of Second from Clock Data for Setting
[w:TMP995] = [w:TMP993] >> 4;//Decimal Alignment
[w:TMP996] = [w:TMP995] * 10;//BCD->BIN
[w:TMP994] = [w:GS652] & 0x000F;//Obtain Ones Digit of Second from Clock Data for Setting
[w:TMP978] = [w:TMP996] + [w:TMP994];//Set Second to TMP978 as BIN
[w:GD63995] = [w:TMP978];//Set Second
Object (Name)
                   Numerical display (Change Month)
Script user ID
                   2
                   Unsigned BIN16
                                           Trigger type
                                                                Ordinary
Data type
//BIN -> BCD Conversion
[w:TMP979] = [w:GD63990] - 2000; //Last 2-Digits of Year
[w:TMP980] = (([w:TMP979] / 10) << 4) + ([w:TMP979] % 10); //Year BIN -> BCD
[w:TMP981] = (([w:GD63991] / 10) << 4) + ([w:GD63991] % 10); //Month BIN -> BCD
[w:TMP982] = (([w:GD63992] / 10) << 4) + ([w:GD63992] % 10); //Day BIN -> BCD
[w:TMP983] = (([w:GD63993] / 10) << 4) + ([w:GD63993] % 10); //Hour BIN -> BCD
[w:TMP984] = (([w:GD63994] / 10) << 4) + ([w:GD63994] % 10); //Minute BIN -> BCD
[w:TMP985] = (([w:GD63995] / 10) << 4) + ([w:GD63995] % 10); //Second BIN -> BCD
Object (Name)
                   Numerical display (Change Day)
Script user ID
                   3
Data type
                   Unsigned BIN16
                                           Trigger type
                                                                Ordinary
//Year & Month Setting
[w:GS513] = ([w:TMP980] << 8) + [w:TMP981]; //Set Year & Month to Change Time Device
Object (Name)
                   Numerical display (Change Hour)
Script user ID
Data type
                   Unsigned BIN16
                                           Trigger type
                                                                Ordinary
//Date & Time Setting
[w:GS514] = ([w:TMP982] << 8) + [w:TMP983]; //Set Date & Time to Change Time Device
```

| Object (Name)                                                                                                    | Numerical display (Change_Minute)                                                       |              |          |  |
|----------------------------------------------------------------------------------------------------|-----------------------------------------------------------------------------------------|--------------|----------|--|
| Script user ID                                                                                                    | 5                                                                                       |              |          |  |
| Data type                                                                                                    | Unsigned BIN16                                                                          | Trigger type | Ordinary |  |
| //Minute & Second S                                                                                                    | Setting                                                                                 |              |          |  |
| [w:GS515] = ([w:TM                                                                                                    | [w:GS515] = ([w:TMP984] << 8) + [w:TMP985]; //Set Minute & Second to Change Time Device |              |          |  |
| Object (Name)                                                                                                    | Numerical display (Chang                                                                | ge Second)   |          |  |
| Script user ID                                                                                                    | 6                                                                                       | <u> </u>     |          |  |
| Data type                                                                                                    | Unsigned BIN16                                                                          | Trigger type | Ordinary |  |
| //Day of Week Setti                                                                                                    |                                                                                         | , <u> </u>   |          |  |
| [w:TMP986] = [w:GD63990]; //Year (BIN) [w:TMP987] = [w:GD63991]; //Month (BIN) [w:TMP988] = [w:GD63992]; //Day (BIN)  if(([w:TMP987] == 1)    ([w:TMP987] == 2)){//Correction Processing to Calculate January and February as 13th/14th Month [w:TMP986] = [w:TMP986] - 1; //Subtract 1 from Year [w:TMP987] = [w:TMP987] + 12;//Add 12 to Month } |                                                                                         |              |          |  |
| [w:TMP989] = [w:TMP986]/4;//Create Items Required for Zeller's Congruence [w:TMP990] = [w:TMP986]/100;//Create Items Required for Zeller's Congruence [w:TMP991] = [w:TMP986]/400;//Create Items Required for Zeller's Congruence [w:TMP992] = (13*[w:TMP987]+8)/5;//Create Items Required for Zeller's Congruence                                 |                                                                                         |              |          |  |
| //Calculate Day of Week Using Zeller's Congruence and Set the Day to Change Time Device [w:GS516] = ([w:TMP986]+[w:TMP989]-[w:TMP990]+[w:TMP991]+[w:TMP992]+[w:TMP988])%7;                                                                                                    |                                                                                         |              |          |  |

#### 6. MANUAL DISPLAY

Manuals can be displayed using the document display function. For more details about the document display function, please refer to the "GT Designer3 (GOT2000) Help". Please note that the document display function does not support language switching. Therefore, in the sample screens, language switching is performed by switching the base screen of the specified document (Document ID) in the selected language.

#### 6.1 Preparing Document Data for Manual Display

Example: Displaying a manual (document) on the base screen B-30500: Manual Display-Language 1

(1) Convert the manual (including Word and Excel) to be displayed into the document data (JPEG file) that can be used with the document display function by using Document Converter. Set the Document Converter's [Document ID] to the same value as the base screen B-30500 document display [Document ID].

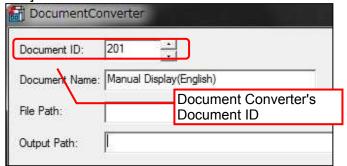

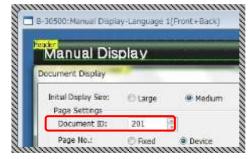

Example: Document ID of the document display on the base screen B-30500: Manual Display - Language 1

(2) The document data is generated in the 201 folder in the DOCIMG. Save the entire DOCIMG folder into the SD card root directory without changing the folder configuration inside the DOCIMG folder.

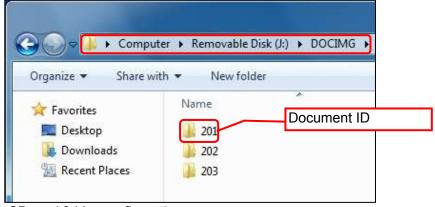

SD card folder configuration

#### 6.2 Changing the Total Number of Document Pages

Change the total number of pages in the lower right of the screen according to the total page number. of the document to be displayed.

Example: To change the total number of document pages from 10 pages to 20 pages.

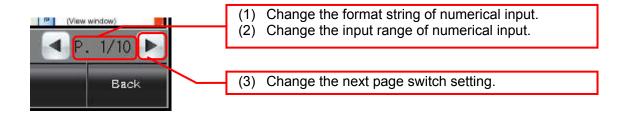

- (1) Change the format of the numerical input.
  - 1. Double-click the numerical input, and open the [Device] tab on the dialog box.
  - 2. Change the [Format String] from "P.##/10" to "P.##/20".

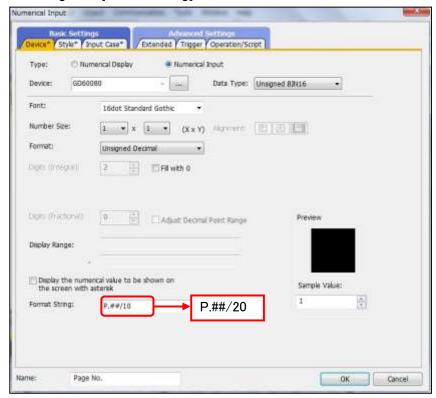

- (2) Change the input range of the numerical input.
  - 1. Open the [Input Range] tab in the dialog box.
  - 2. Click [Exp...], and open the [Edit Range] dialog box.
  - 3. Change the constant from 10 to 20.

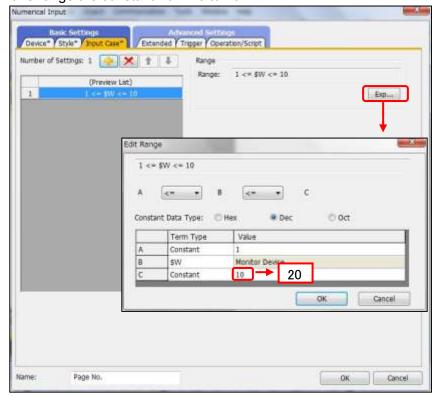

- (3) Change the next page switch setting.
  - 1. Open the [Action] tab on the dialog box.
  - 2. Double-click [Action 1], and open the [Action (Word)] dialog box.
  - 3. Change the [Condition Value] and [Reset Value] from 10 to 20.

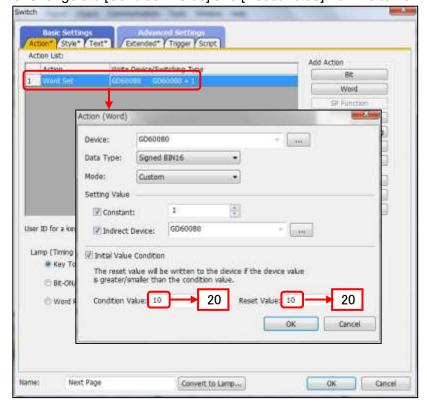

## 6.3 Setting the [Manual Display] Switch

The [Manual Display] switch specifies the manual screen to be displayed according to the Column No. stored in the language switching device. For more details about the Column No., please refer to "5.1 Display Language".

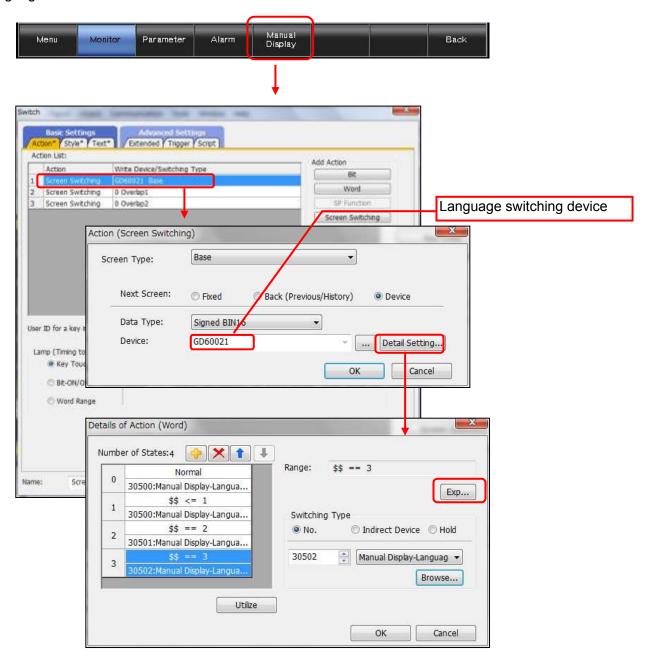

#### 7. TEMPLATES

Templates are a group of figures and objects. Related settings are grouped into template attributes and registered, so the devices, colors, and other items can be easily changed in a batch. For more details about changing the attribute settings, please refer to the "GT Designer3 (GOT2000) Help".

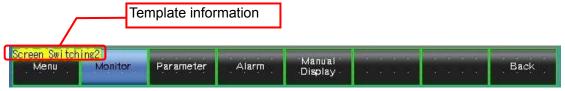

The template information is only displayed on the screen design software's editing screen. It is not displayed on the GOT display screen.

Example: Changing a font

(1) Select [Template Information], and click [Template Property] (or double-click [Template Information]).

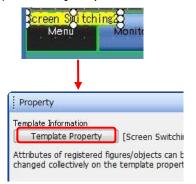

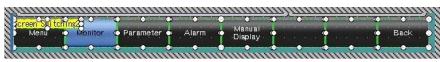

The figures and objects that are registered in the template are changed to the selected state.

(2) Click [Font], and select the new font.

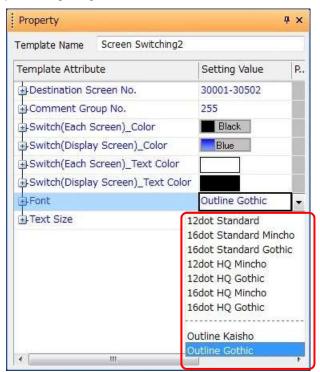